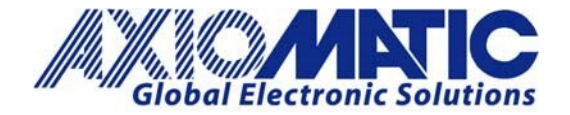

# AN705 – Flashing Setpoint Files

### **Introduction**

When setpoint files are updated by Axiomatic to work with customer specifications, a setpoint file flash may be required. Axiomatic's J1939 devices can be upgraded or flashed using the Axiomatic Electronic Assistant**.** The Axiomatic Electronic Assistant is available on the [Axiomatic website](http://www.axiomatic.com/) as P/Ns: AX070502 or AX070506K.

#### **Flashing Setpoint Files:**

- 1. Save the setpoint file (a .xml file) on your computer drive.
- 2. Ensure you have the latest release of the Axiomatic Electronic Assistant software. This software is obtained from the Axiomatic website at: [www.axiomatic.com.](http://www.axiomatic.com/) From the website, go to the "EA & Other Configuration Tools" page, under the "Support" tab. To obtain the password for "EA & Other Configuration Tools" page, contact Axiomatic.
- 3. Open the Axiomatic Electronic Assistant program on the computer.

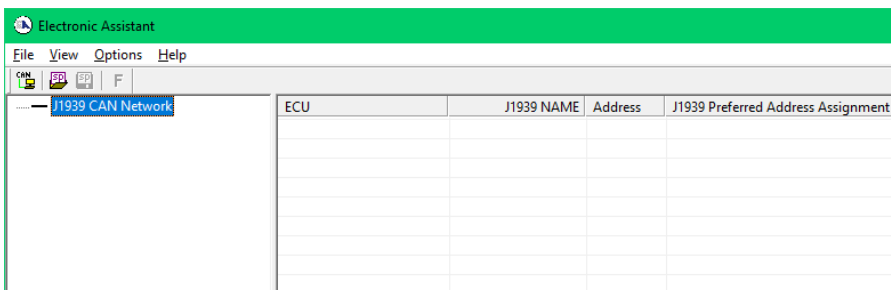

4. Click on the "Open CAN Port" button.

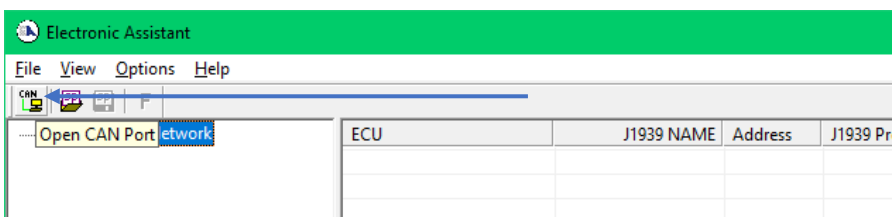

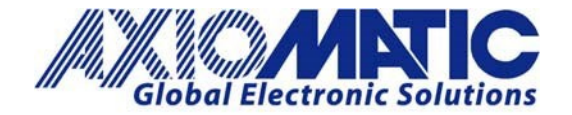

**AN705 Version 1.01**

5. The Axiomatic Electronic Assistant will recognize the Axiomatic device.

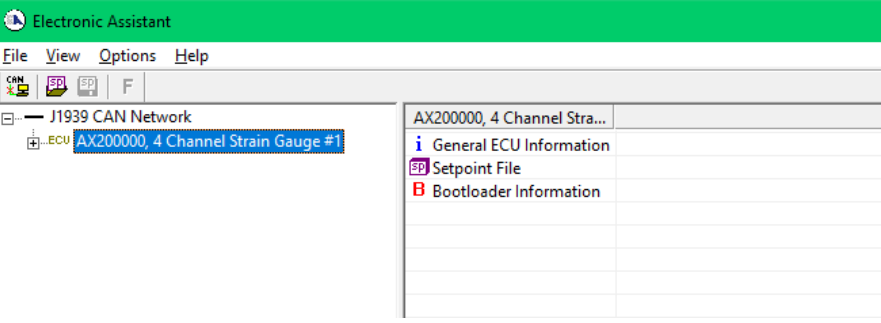

6. Expand the J1939 CAN Network Folders by clicking on the + symbol.

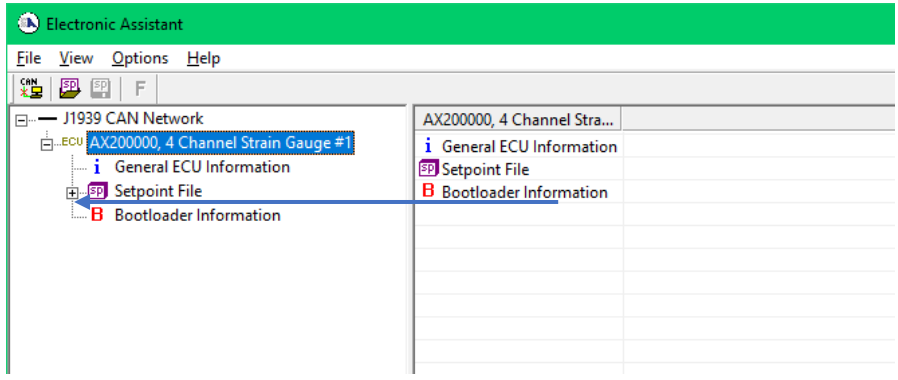

7. Highlight any of the setpoint group names from the list on the left-hand side of the menu.

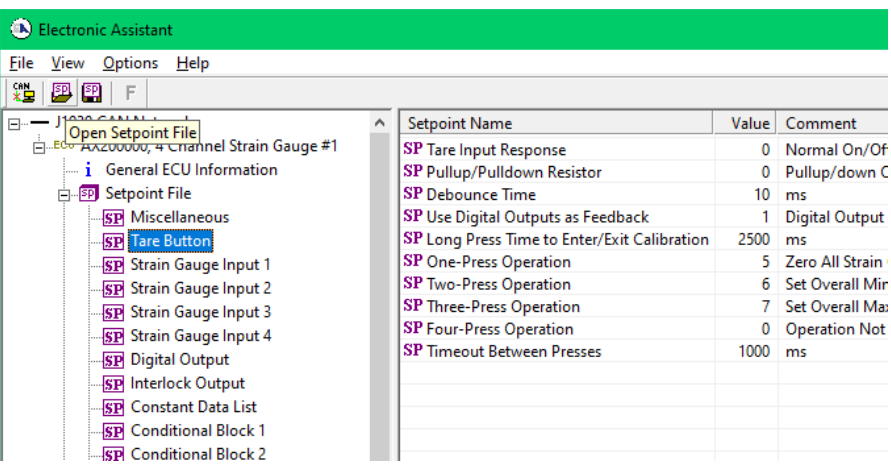

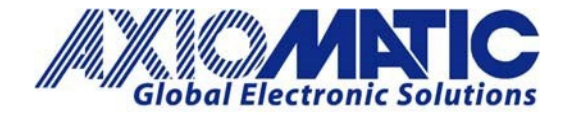

### **AN705 Version 1.01**

8. Click on "Open Setpoint File".

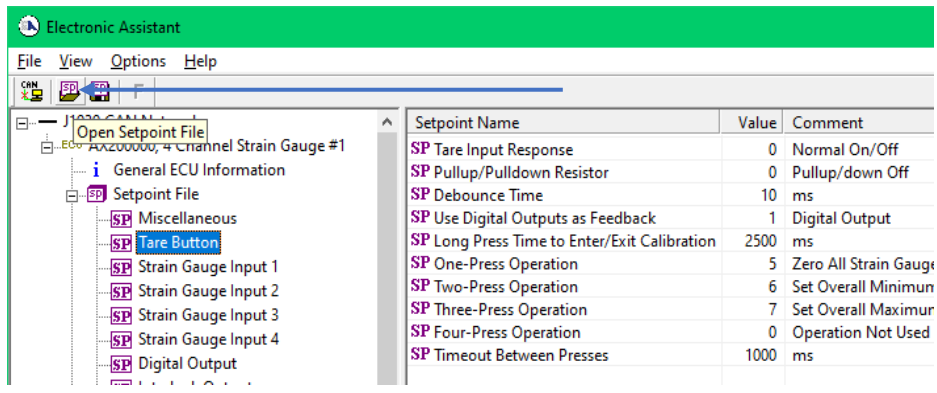

9. Browse on the computer to find the setpoint file previously saved. Select the file and click on "Open".

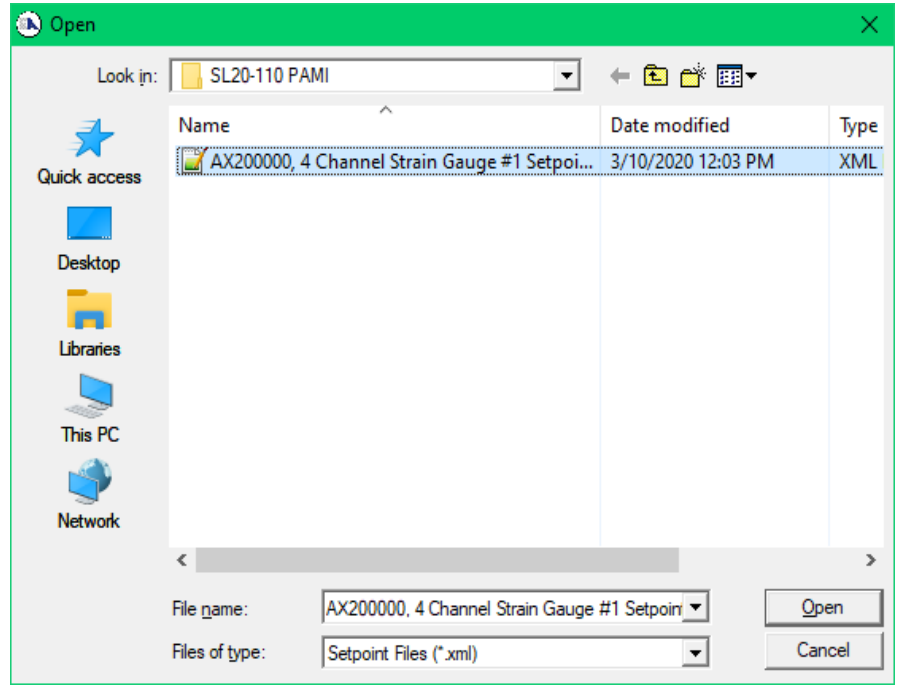

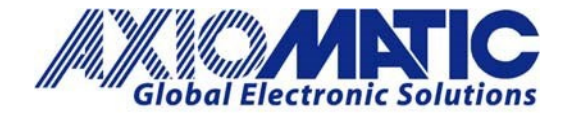

### **AN705**

#### **Version 1.01**

10. The setpoint viewer window will open automatically. The setpoint file can be reviewed before flashing. A comparison can also be made between the settings currently saved in the device and the setpoint file to be loaded. To perform this comparison, click on the "Compare" action button at the top of the setpoint viewer and select "Compare Programmable Setpoints".

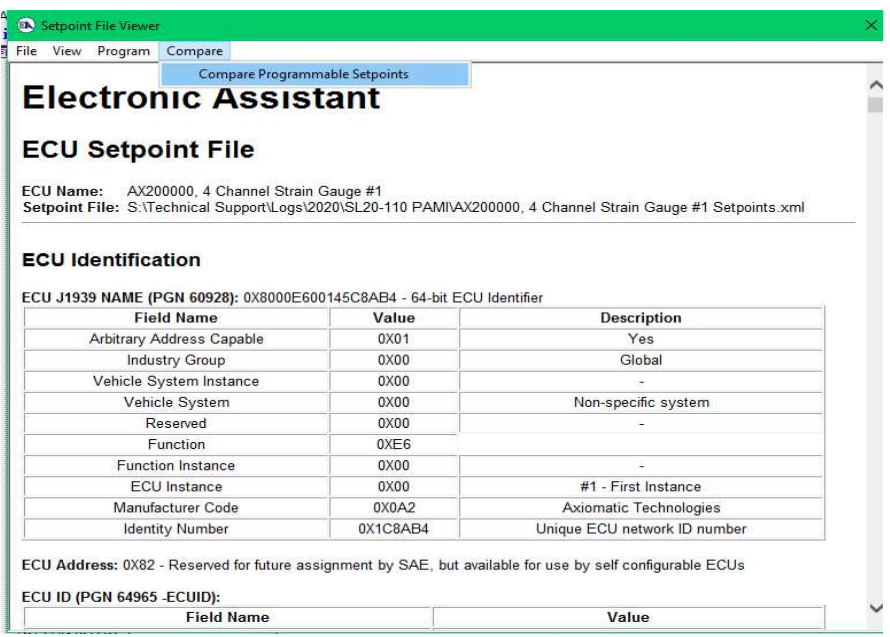

11. To flash the setpoint file to the unit, click on the "Program" button and select "Program Setpoints into ECU". A progress bar will pop up.

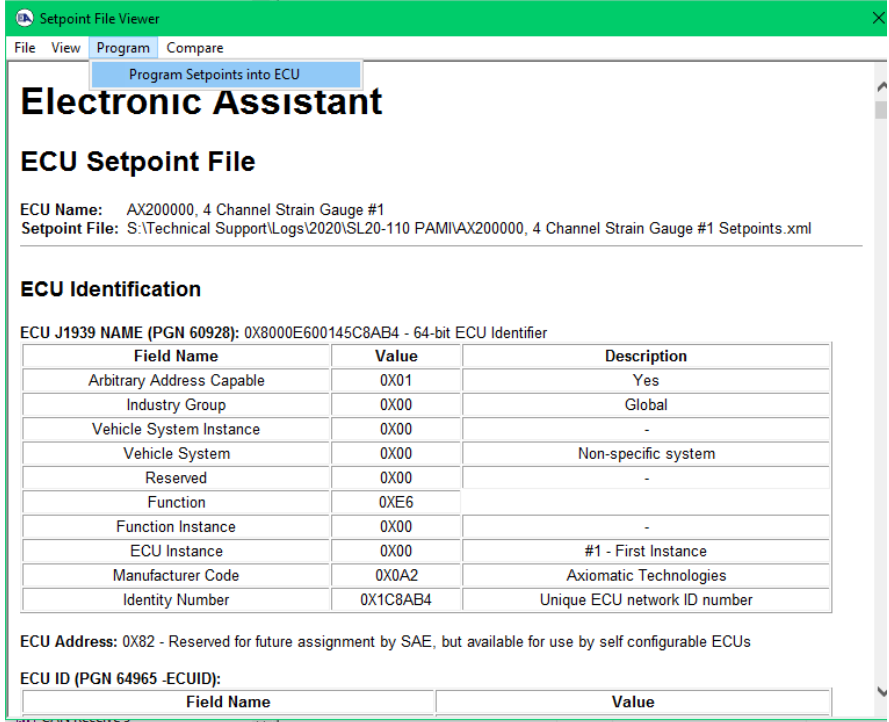

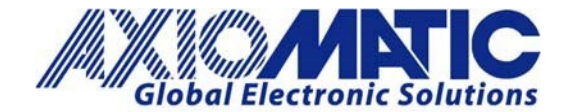

**AN705**

**Version 1.01**

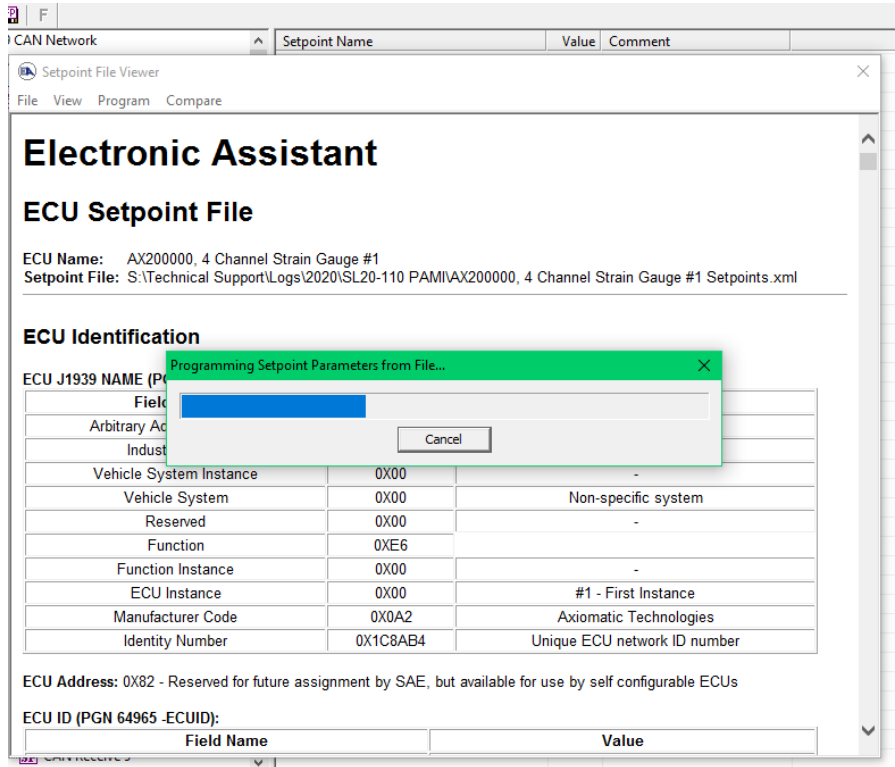

12. Once the unit has been flashed with the setpoint file, the following pop-up message will appear.

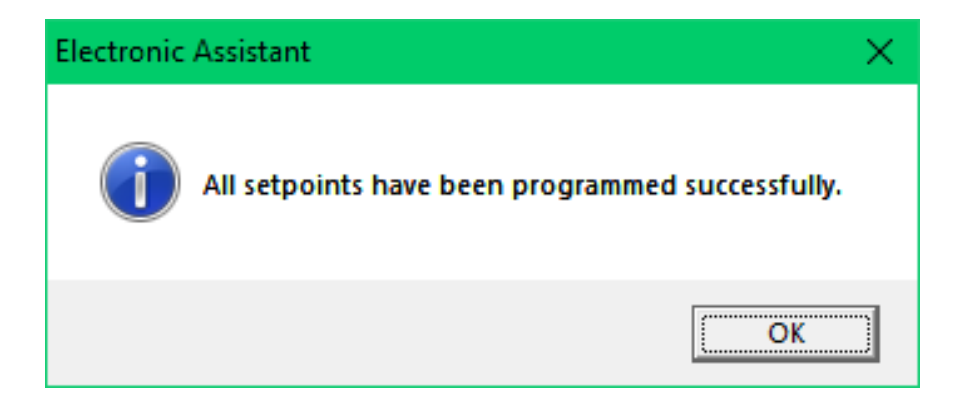

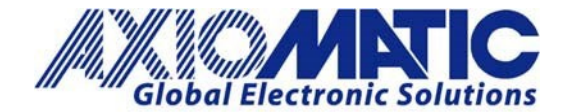

## **AN705**

### **Version 1.01**

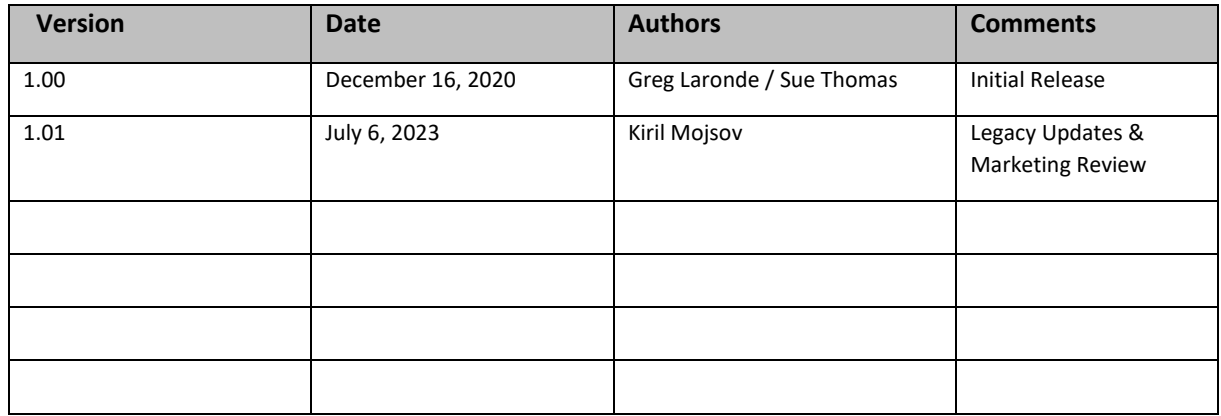